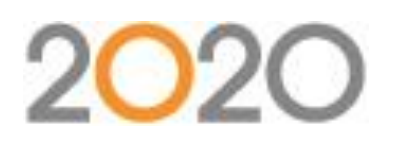

## Dare to Impress: Presentation and rendering techniques

Thank you to everyone who joined us for the webinar where 2020's Global Training Manager, Vanessa DeKoekkoek, shared pointers for presentation and renderings. We received some questions during the session and wanted to make sure everyone could see them; please see a list of questions and answers below. A recording of the webinar will be available by request. To request the recording, please go here to request it: [https://www.2020spaces.com/webinar-dare-to-impress/.](https://www.2020spaces.com/webinar-dare-to-impress/) To request a recording to a previous webinar, please go to this page[: https://www.2020spaces.com/webinars/#office](https://www.2020spaces.com/webinars/#office)

If you are interested in learning more about our training classes, please visit <https://www.2020spaces.com/training/2020office/> or email [office.training@2020spaces.com.](mailto:office.training@2020spaces.com)

## Webinar-specific

Q: Where are the graphics for "People" located within Visual Impression? (Delyse Rosso and Erica Montanez) A: Graphics for people are in the "Accessories" section of Extras.

Q: What does changing to 2-Point Perspective do to a scene in Visual Impression? (Angela Werksman) A: Using 2-Point Perspective forces vertical lines to be perpendicular to the horizon line. Architectural renderings commonly use a 2-point perspective.

Q: Where is the setting for 2-Point Perspective found within Visual Impression? (Multiple people asked this question)

A: The Setting for 2-Point Perspective is in the menu off the Visual Impression "sparkler" in the top left current of the application.

Q: What report did Vanessa use to view the summary of items with image again? (Erica Montanez) A: The Report template Vanessa used was "Single Item Visualization". In addition to that template, any of the prepared Report Templates that include "with image" or "with Options and image" as part of their name will show images for items within the worksheet.

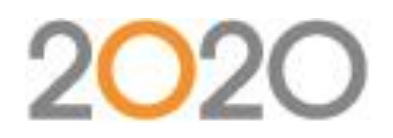

Q: Where can I find the brick texture Vanessa applied to the walls? (Krista Wright) A: To see the textures you mentioned, "Allow an accent material on system-placed walls" needs to be checked on the menu off the Visual Impression "sparkler" in the top left current of the application and select "Edit Default Room Settings".

Q: Are there general guidelines for lighting space in Visual Impression? (Jeff Thompson) A: There isn't a "standard" way to light a scene. Visual Impression places ambient lighting, adding more lights through Extras triggers the room to adjust to compensate so there isn't "too much" light in the scene.

Q: Is there a way to change the reflectivity of a material? (Jeff Thompson) A: The reflective properties are set when creating a material. It is possible to custom material based on an existing material, changing the material's properties to reflect less light.

Q: How do I get a really white, glossy floor within Visual Impression? (Gail Cox) A: There is a "White (polished)" material with the Granite section of Visual Impression's floor materials. This is the closest to the floor type you described. Creating a new material within Visual Materials is an option of "White (polished)" doesn't work for you.

Q: How do you drag an item from Visual Impression to PowerPoint? (Krista Wright) A: Drag and drop images directly from the Presentation view of Visual Impression into PowerPoint.

Q: Is there a way to apply a material to a single wall, rather than to all walls at once? (Brittany Mikel) A: Unchecking the "Apply to all Walls" checkbox on the Materials pallet when choosing a material will limit the application to the selected wall.

Q: How to make windows have an outside view in your drawing? (Gail Cox & Delyse Rosso) A: Previous webinars covered outside scenes in windows. You can request recordings of previous webinars at <https://www.2020spaces.com/webinars/#office>

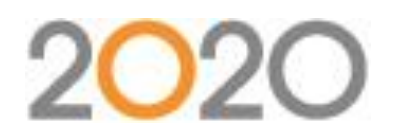

Q: How do I access visual materials from different suppliers? (Naoko Staios) A: There is a screen during the install of monthly Catalog Discs that allows you to choose Suppliers' materials to install. Once installed, these materials are accessible within the Visual Materials application.

Q: How do I adjust lighting to make it look good? (I often have trouble getting it just right.) (Angela Werksman) A: Lighting can be a complex part of Visual Impression. While many people take the automatically supplied lights, Visual Impression allows a high level of customization. Addressing lighting in a short answer like this is impossible. Lighting has been included in previous webinars, which can be found here: <https://www.2020spaces.com/webinars/#office>Depending on your experience with Visual Impression and on how complex your scenes are within Visual Impression, a training class covering Visual Impression topics might be

the best way to go to learn more.

Q: Can you show how to create soffits with lighting? (Krista Wright)

A: The webinars' topics are predetermined, so we are unable to take requests for specific things during them. We ask for suggestions from time to time for topics to cover though, so requesting "how to create soffits with light" is a good one to hold onto when the call for suggestions is made. You can also investigate training classes for Visual Impression which would allow for a more tailored answer to your questions.

Q: How do I populate the "Preview" column in Worksheet without specifying options to every item? ) Maureen Sastre)

A: Within Worksheet, access the "Worksheet" menu, locate the entry on the menu that says "Update Preview Images"; clicking on that menu entry will populate the Preview columns with images that match the items' current state.